# Paraeducator 101 Webinar

Professional Certification, OSPI

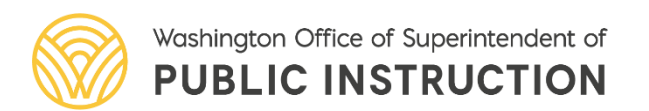

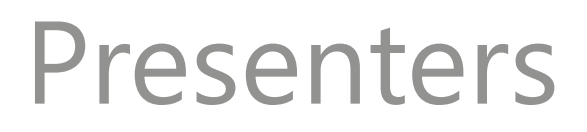

### **Kelli Adjepong Tonya Bartlett**

Administrative Program Specialist Operations Manager

### **Sam Von Almen** Toni Basinger

Customer Service Specialist Customer Service Specialist

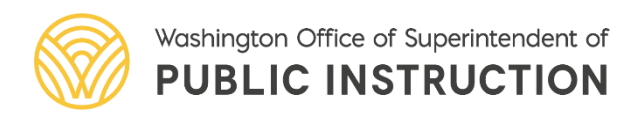

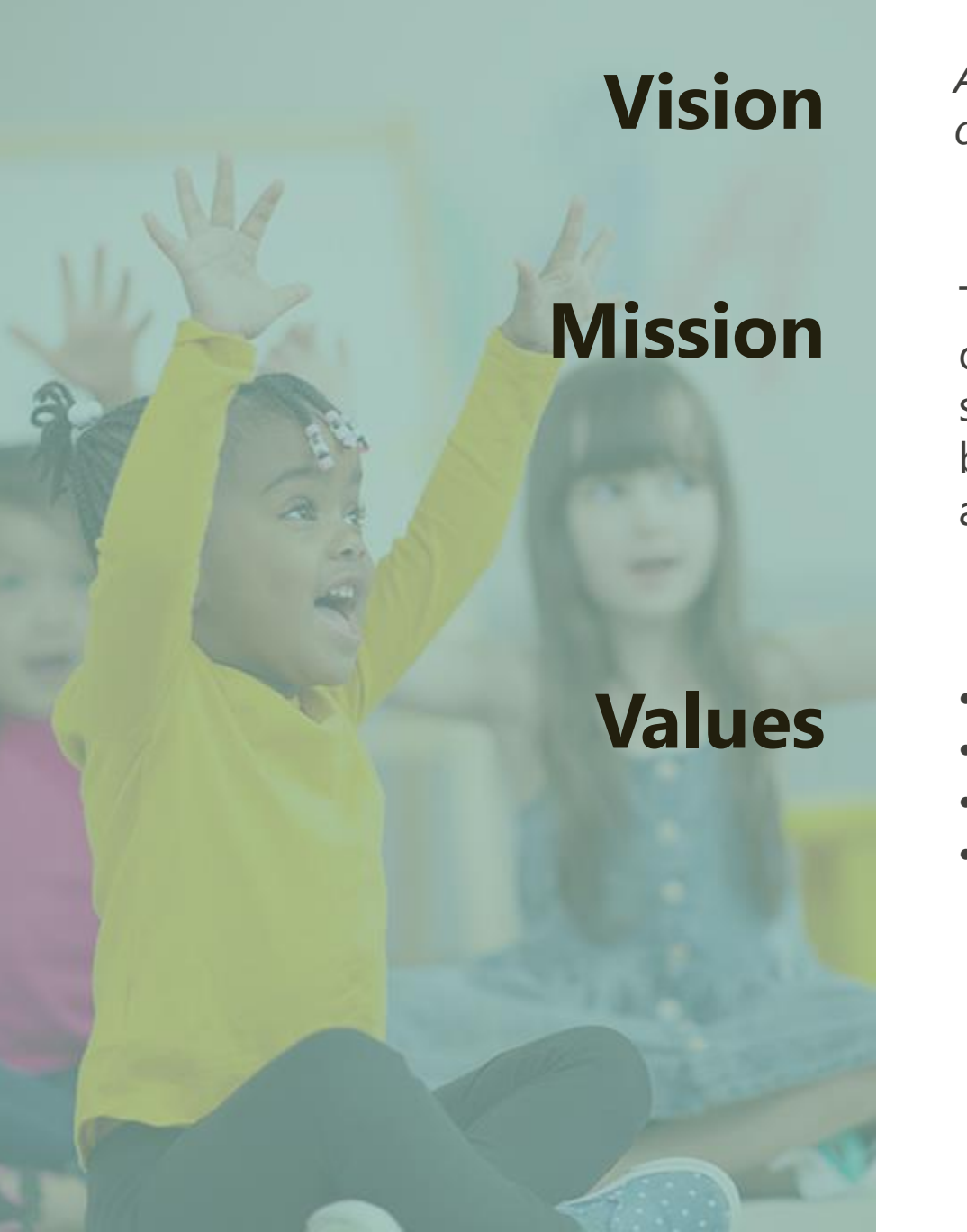

*All students prepared for post-secondary pathways, careers, and civic engagement.* 

Transform K–12 education to a system that is centered on closing opportunity gaps and is characterized by high expectations for all students and educators. We achieve this by developing equitybased policies and supports that empower educators, families, and communities.

- **Ensuring Equity**
- Collaboration and Service
- Achieving Excellence through Continuous Improvement
- Focus on the Whole Child

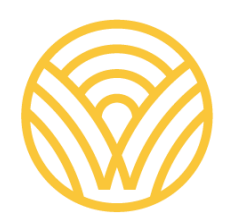

Washington Office of Superintendent of **PUBLIC INSTRUCTION** 

**Equity Statement** Each student, family, and community possesses strengths and cultural knowledge that benefits their peers, educators, and schools.

Ensuring educational equity:

- Goes beyond equality; it requires education leaders to examine the ways current policies and practices result in disparate outcomes for our students of color, students living in poverty, students receiving special education and English Learner services, students who identify as LGBTQ+, and highly mobile student populations.
- Requires education leaders to develop an understanding of historical contexts; engage students, families, and community representatives as partners in decision-making; and actively dismantle systemic barriers, replacing them with policies and practices that ensure all students have access to the instruction and support they need to succeed in our schools.

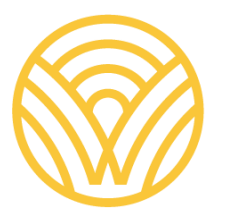

Washington Office of Superintendent of **PUBLIC INSTRUCTION** 

# *Tribal Land Acknowledgement*

*I would like to acknowledge the Indigenous people who have stewarded this land since time immemorial and who still inhabit the area today, the Steh-Chass Band of Indigenous people of the Squaxin Island Tribe.* 

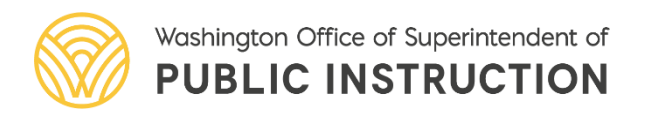

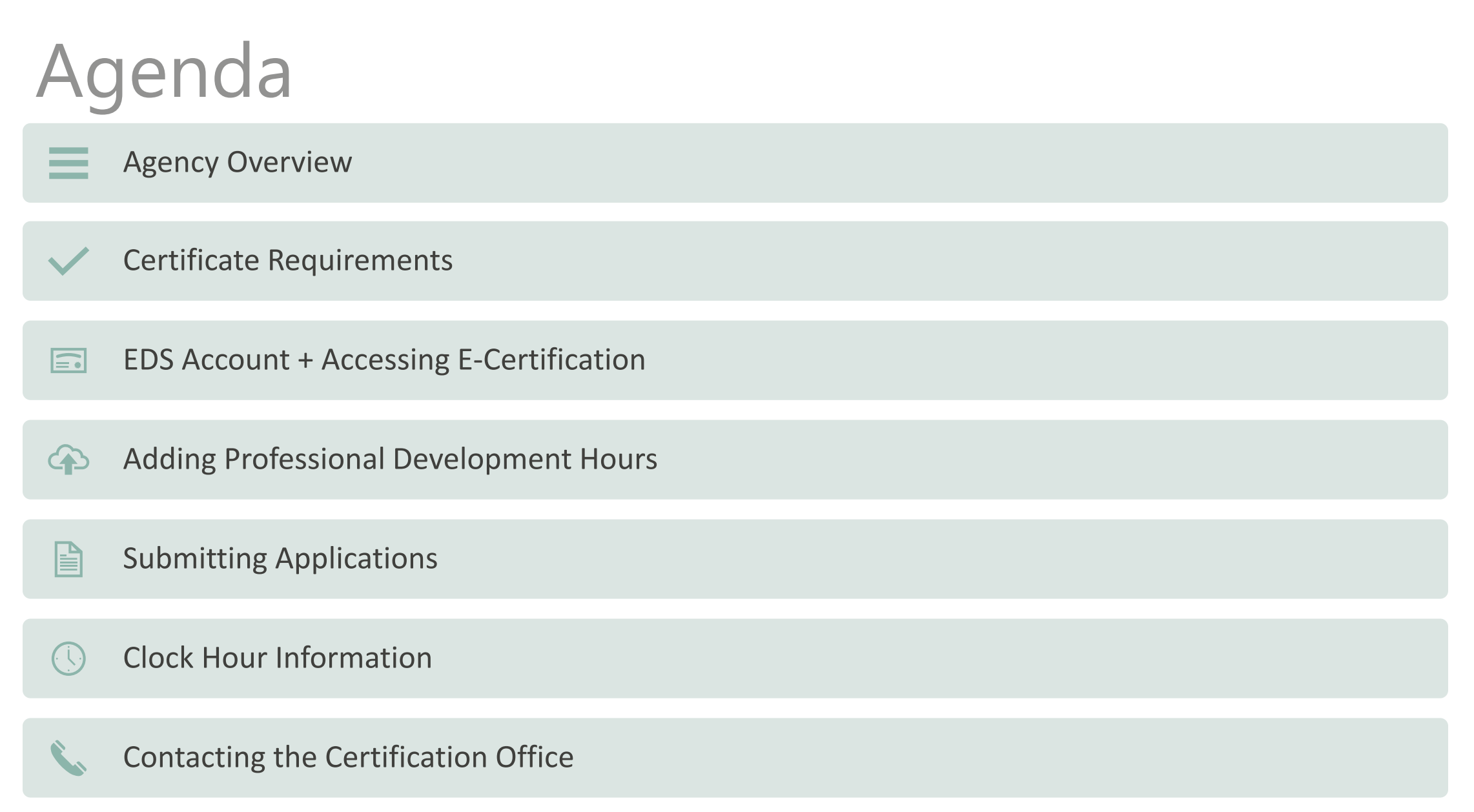

Washington Office of Superintendent of **PUBLIC INSTRUCTION** 

### Agency Overview

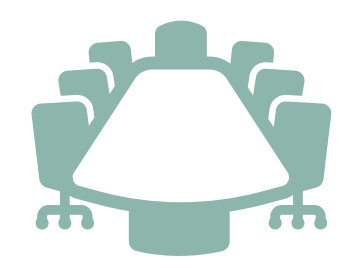

### **Professional Educator Standards Board Paraeducator Board, PESB (PESB)**

requirements for the Program<br>preparation and certification of Theorem 2012 1999

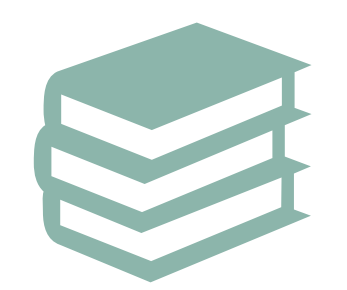

Establishes policies and **Establishes** policies and **CERTIFICATE CERTIFICATE CERTIFICATE CERTIFICATE CERTIFICATE** 

preparation and certification of Establishes policies and professional education professionals development requirements of paraeducators

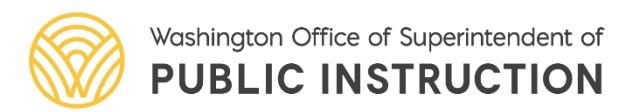

### Agency Overview

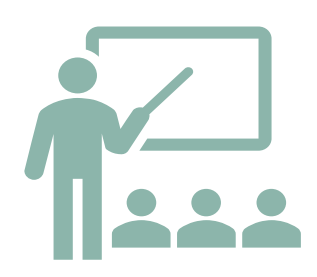

### **Office of Superintendent of Public Professional Certification, OSPI**

education in Washington State Oversees public PK-12 and the control of the PESB -12 and the PESB -12 and the PESB -12 and the control of the PESB

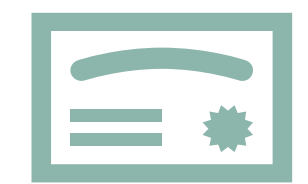

**Instruction (OSPI) Implements policies and requirements set by the** 

Reviews and processes PK-12 educator certificate applications

- Administrators
- Educational Staff Associates
- Paraeducators
- Teachers

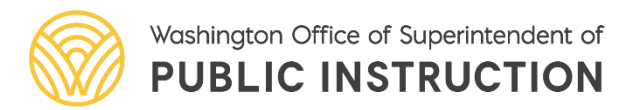

## Paraeducator Certificate Types

General Paraeducator Certificate

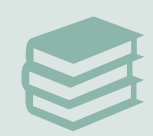

English Language Learners<br>
Subject Matter Certificate<br>
Special Education

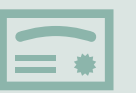

Advanced Paraeducator Certificate

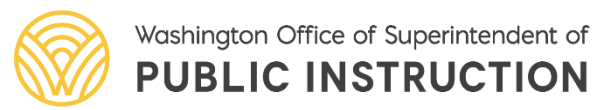

### Certificate Requirements **Fundamental Course of Study (FCS)**

28 clock hour course consisting of 12 units

Paraeducator will enter as one course in Professional Development section of E-Cert when complete

Application list for paraeducator certificates becomes available once the FCS has been entered into E-Cert

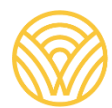

### Certificate Requirements **General Paraeducator Certificate**

70 additional clock hours or equivalent

• Subject Matter Cert trainings count towards 70 hours

One Professional Growth Plan (PGP) can be used

Valid for life

Educators holding a valid, full certificate only need to complete the FCS

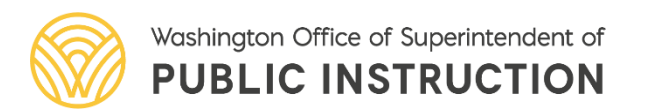

### Certificate Requirements **ELL Subject Matter Certificate**

First Issue: 20 clock hours or equivalents

• Moodle Modules

Renewal: 20 Clock hours or equivalents

Valid for five years

Educators holding a valid, full certificate with English language learner or bilingual education endorsement only need to complete the FCS

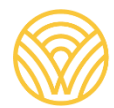

**PUBLIC INSTRUCTION**  Washington Office of Superintendent of

### Certificate Requirements **Special Education Subject Matter Certificate**

First Issue: 20 clock hours or equivalents

• Moodle Modules

Renewal: 20 Clock hours or equivalents

Valid for five years

Educators holding a valid, full certificate with special education or early childhood special education endorsement only need to complete the FCS

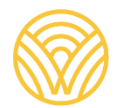

**PUBLIC INSTRUCTION**  Washington Office of Superintendent of

### Certificate Requirements **Advanced Paraeducator Certificate**

First Issue: 75 hours clock hours or equivalent related to the duties of an advanced Paraeducator

Can earn clock hours once the requirements and application have been submitted for the General Paraeducator Certificate

• Beginning September 1, 2023, clock hours for the Advanced Certificate must be earned from the date of issuance of the General Certificate.

Renewal: 30 clock hours or equivalent

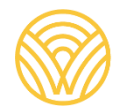

To begin, select login link: EDS login

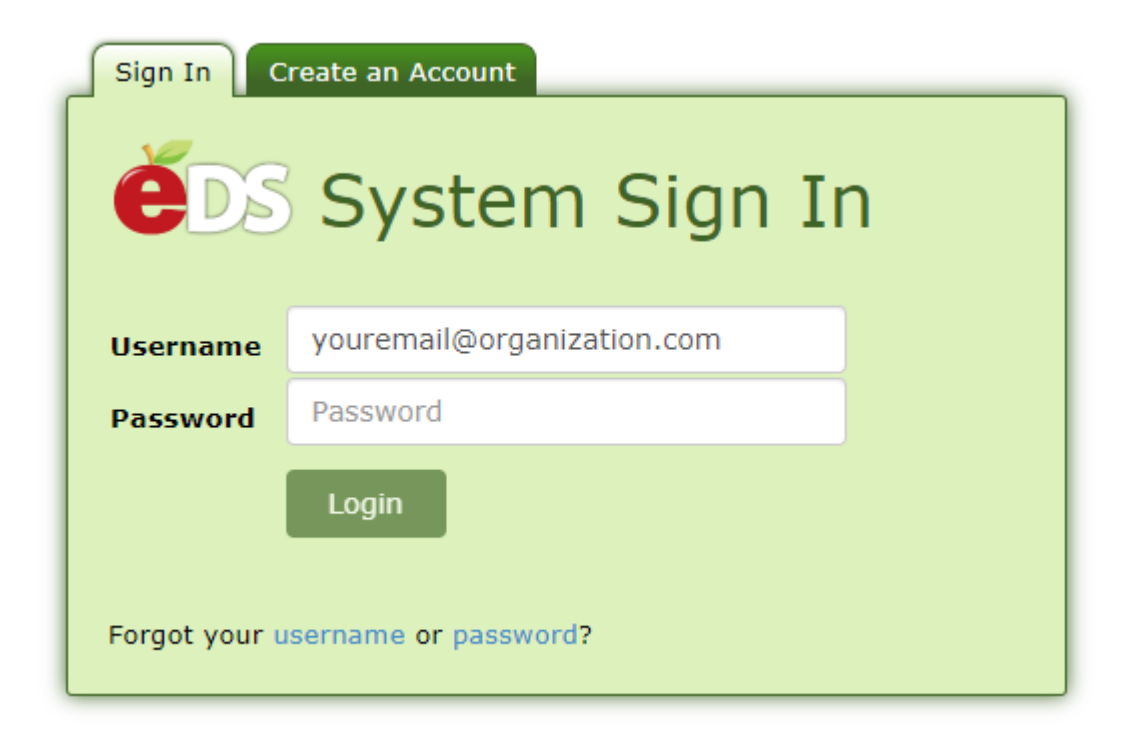

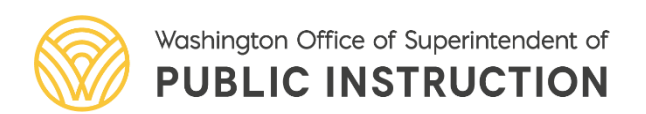

First-time users, select *Create an Account* tab:

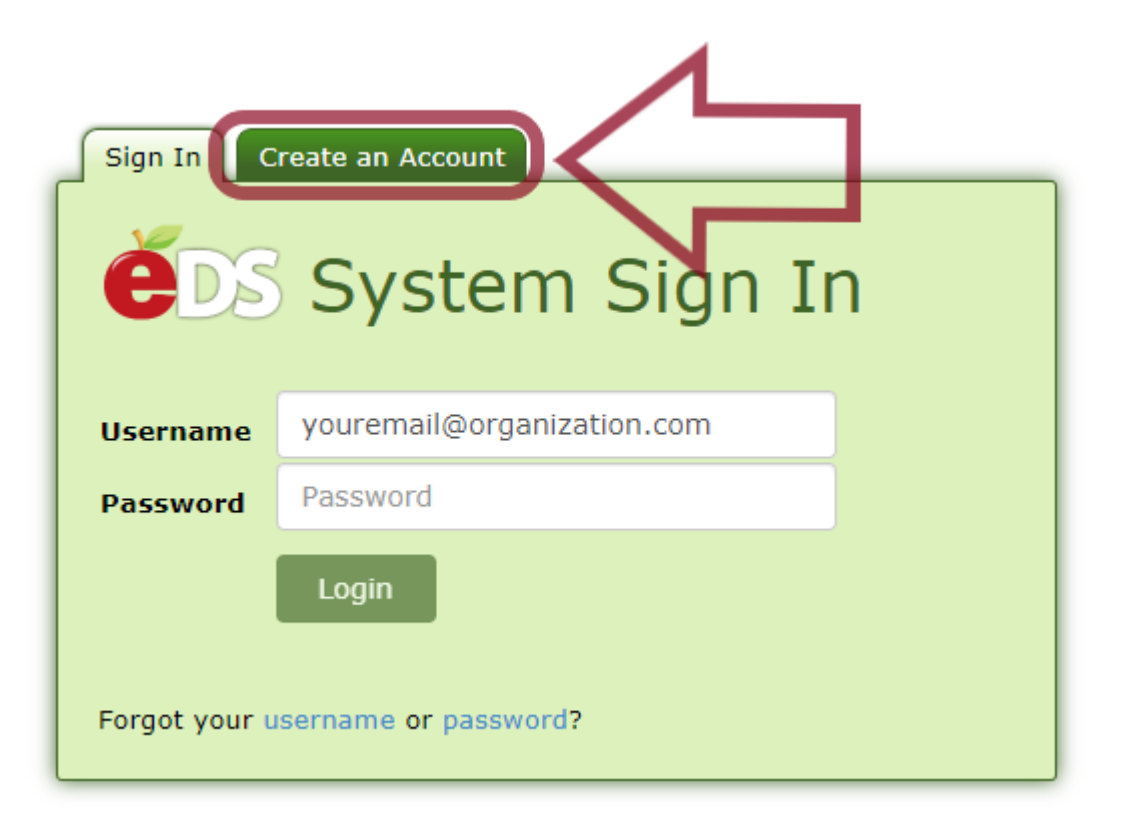

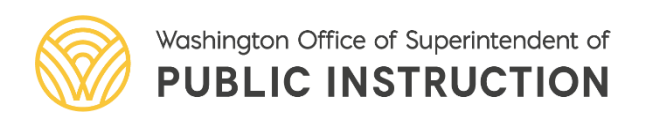

# Creating and Claiming EDS Account

- Enter "Required Login Information" and "Data for Linking to a Certificate" (if applicable)
	- Fill in as much information as possible
- Click *Register* and follow the prompts to claim or create your account
- Waiting period if account is brand new

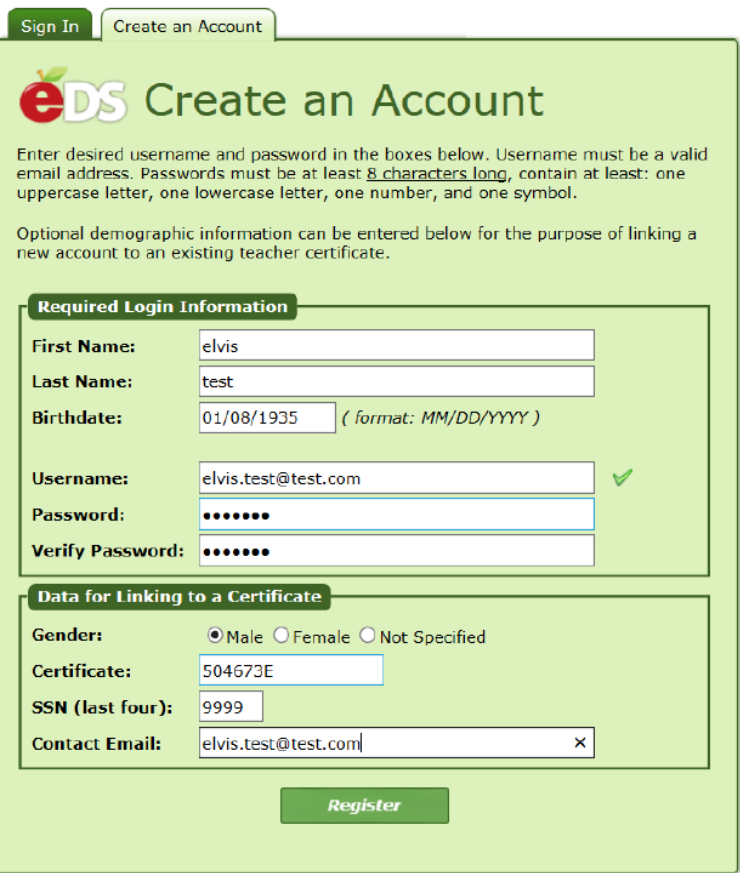

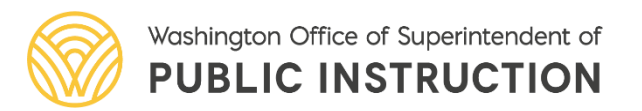

If you already have an EDS account, the information entered will match the existing account. You will be directed to a page showing the First Name, Last Name, Birth Date, Gender, Certificate Number, Login Name, and Primary Email, and the Last Login Date of the account(s) with partially matching information.

We have identified the following accounts that may belong to you.

Selecting the "This is me" button will prompt you to provide additional demographic information to verify your account. Selecting, "None of these are me" will create a brand new account to the Education Data System (EDS).

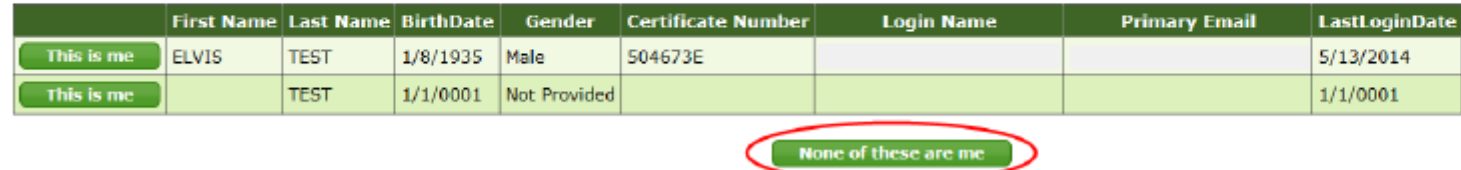

If an account on this page belongs to you, you should continue onto the "Claiming an Account and Linking to a Certificate" section. If not, you should select None of these are me to continue creating a new FDS account.

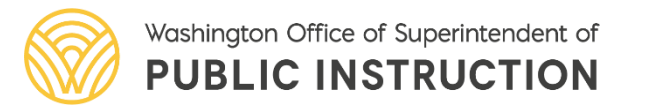

You will be taken to a page titled "My Personal Information" to fill in contact and demographic information.

### **My Personal Information**

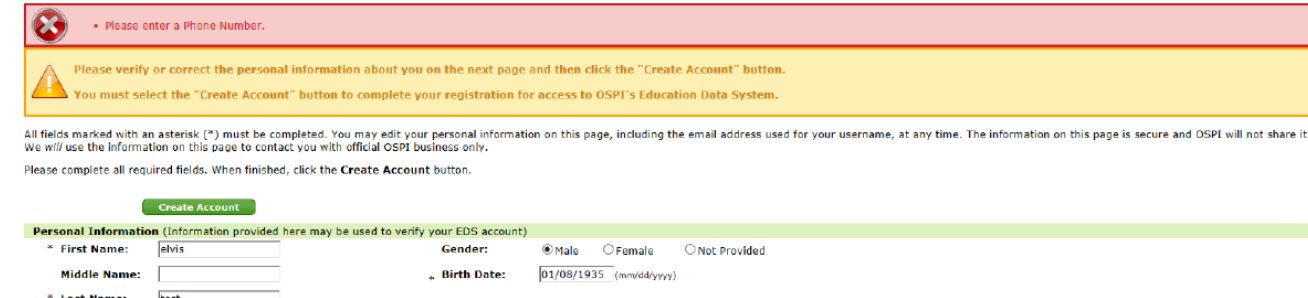

Unknown / Not Provided \

**Ethnicity** 

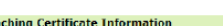

**Not Provided** 

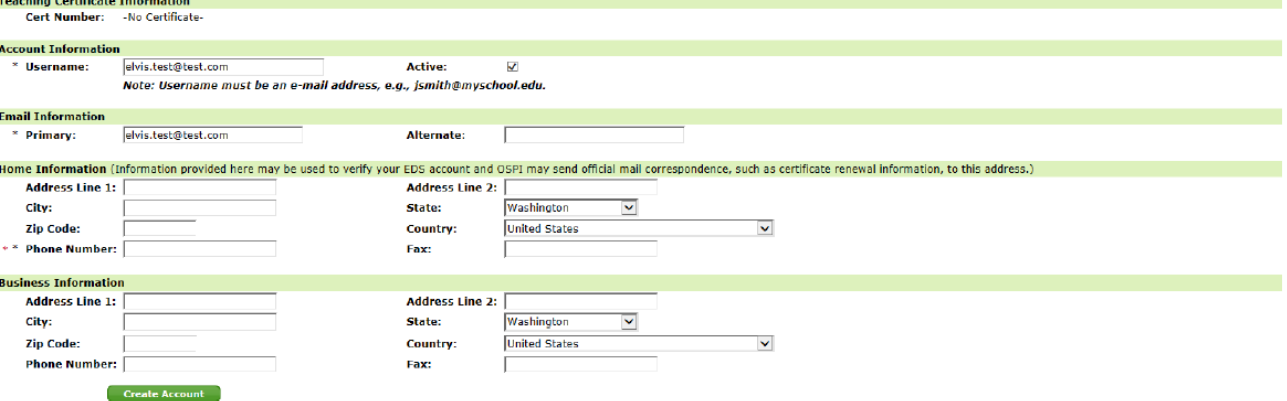

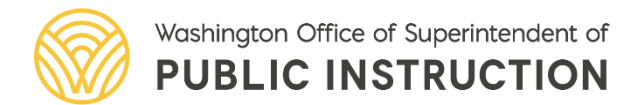

Once you enter all required fields and any other information, click *Create Account* and you will be prompted to confirm creation of the account.

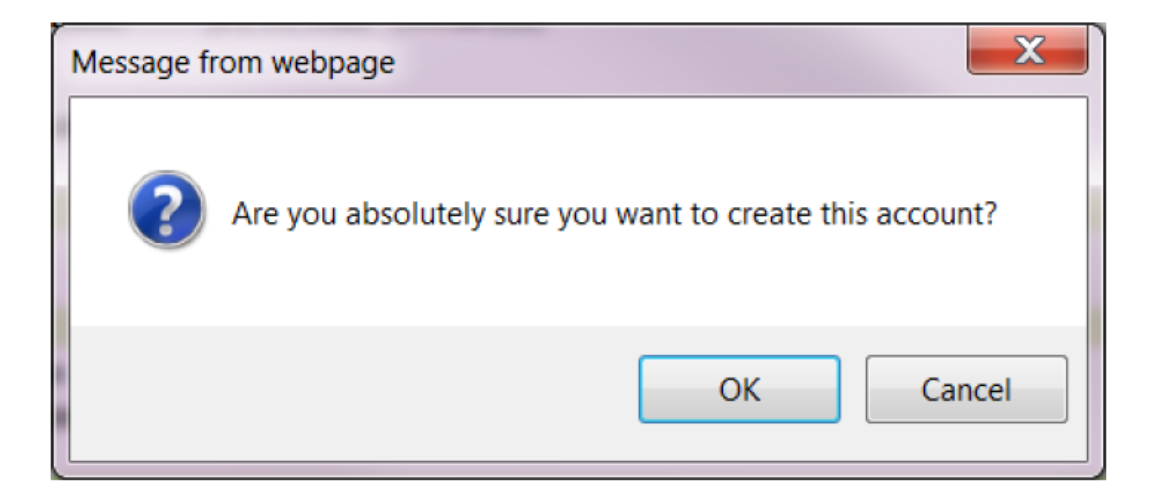

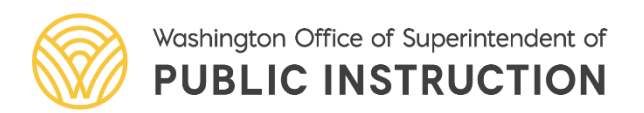

After clicking *OK*, the account will be created. A screen will pop up confirming the account creation and the opportunity to request EDS Application Roles.

**Please Note:** If you do not know which role you will need, click *Not Now* to continue editing your profile. The E-Certification Application role will be assigned to the account automatically within one hour of account creation.

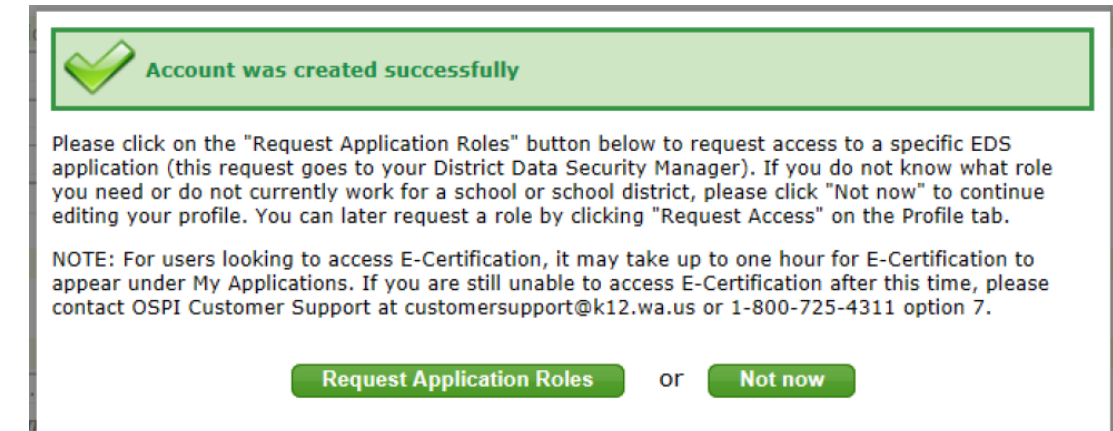

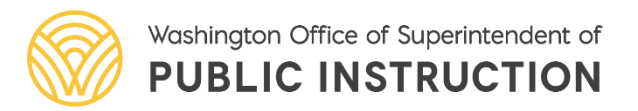

### Claiming an EDS Account and Linking to a Certificate

You will be taken to a page listing First Name, Last Name, Birth Date, Gender, Certificate Number, Login Name, Primary Email, and the Last Login Date of the account(s) with information that matches what you entered.

### To claim an account, select This is me next to the account you would like to claim.

We have identified the following accounts that may belong to you.

Selecting the "This is me" button will prompt you to provide additional demographic information to verify your account. Selecting, "None of these are me" will create a brand new account to the Education Data System (EDS).

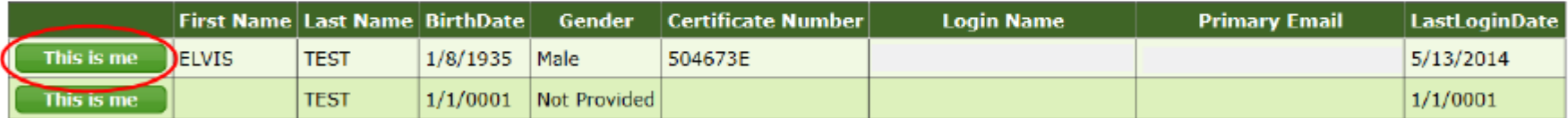

None of these are me

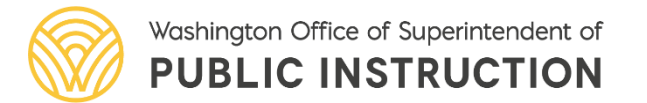

# Accessing E-Certification

• Select *View my applications* 

### What would you like to do?

- View my applications
- View my application permissions
- Edit my personal information
- Change password
- Search Education Directory
- Search EDS Directory
- View Security Managers
- View CEDARS District Administrators

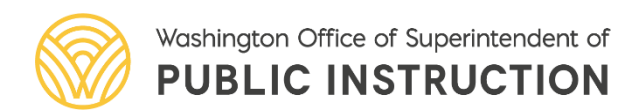

# **Accessing E-Certification**

• Select E-Certification to launch E-Cert

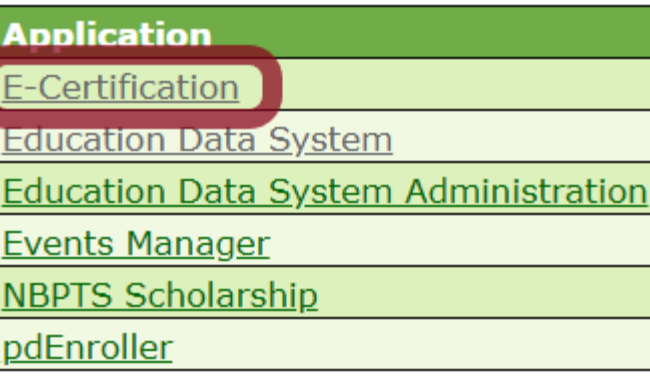

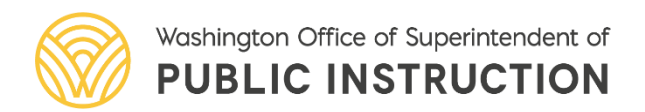

### E-Certification System

• First time users will

come to "Military

Educator" screens

information and

• Fill in your

Affiliation" and "Edit

click *Submit* or *Next* 

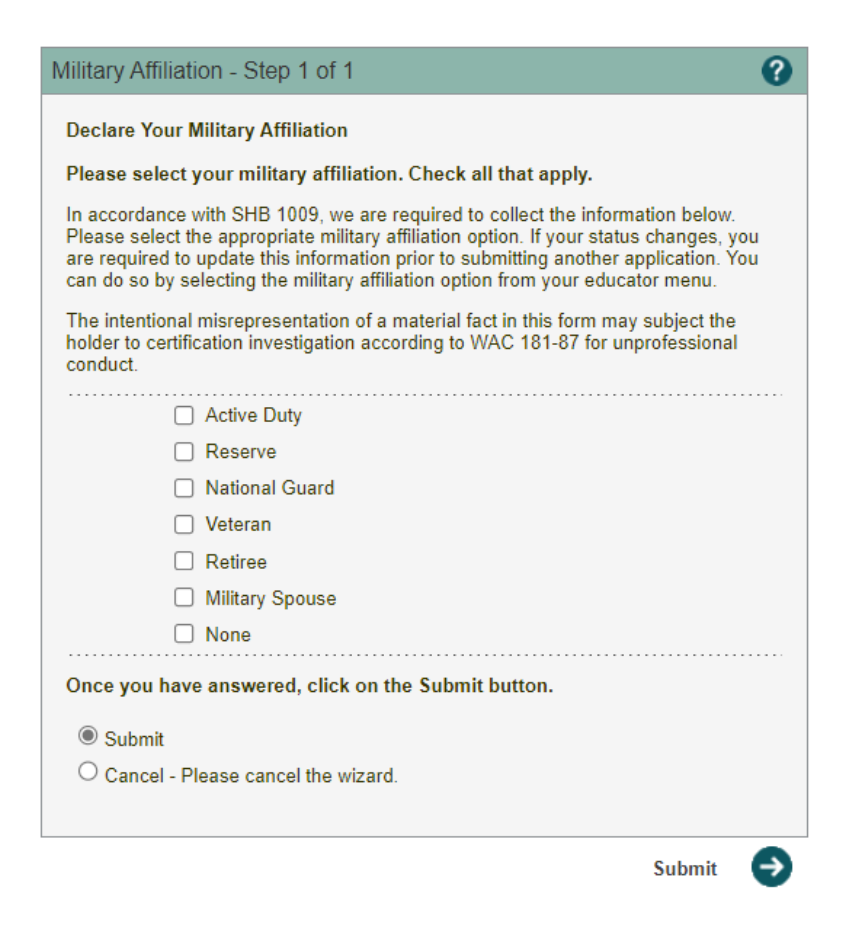

Washington Office of Superintendent of **PUBLIC INSTRUCTION** 

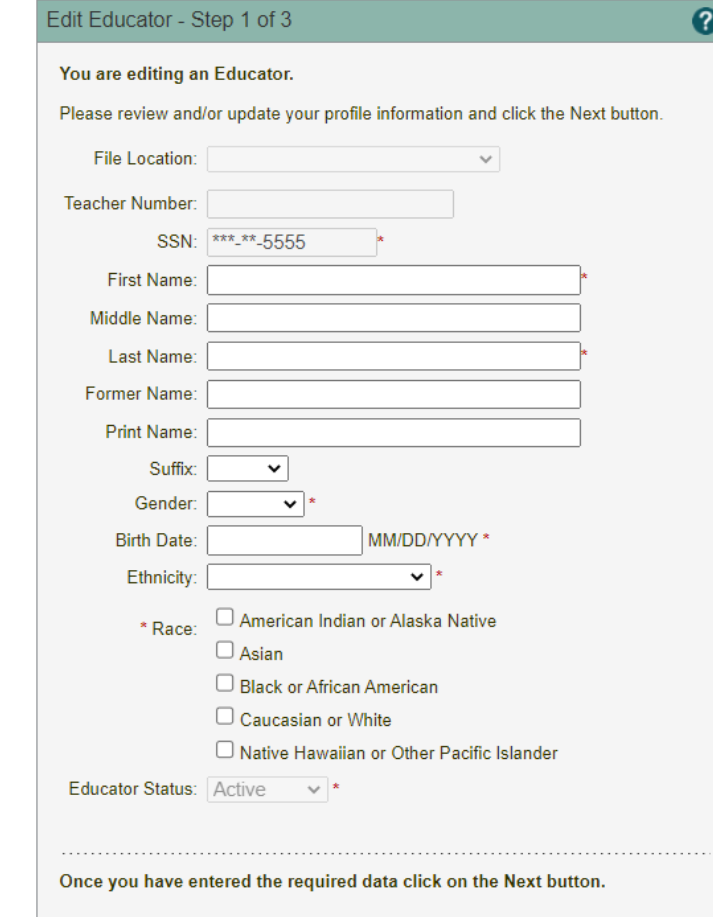

@ Continue - Please continue the wizard. 0 Cancel - Please cancel the wizard.

### E-Certification System

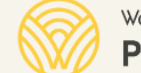

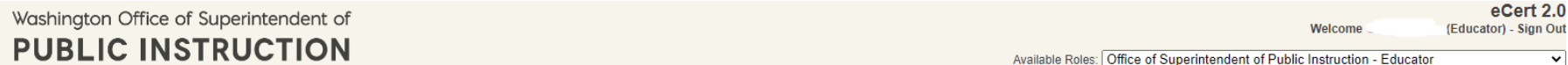

Chris Reykdal, State Superintendent

### $\bigcap$  Home  $\bigcup$  My Credentials  $\bigcup$  Educator  $\bigcup$  2 Help  $\bigcup$

### **Home Page**

 $\triangle$  Welcome Educator

Welcome to Washington Educator Electronic Certificate System (eCert).

\*\*\*If you do not hold a valid certificate at time of application: A fingerprint background check is required. Information regarding the fingerprinting process is available online here: Fingerprint Records

Renewing using clock hours? Please log your Professional Development (PD) hours under the "Manage my PD hours" section of your E-Certification account. If you need to attest to completion of Issues of Abuse coursework or S logged you may then apply for renewal.

### Quick Tips:

- Emergency Substitute/Conditional Certificate, select the option to 'Apply for your district request here'. If the option is not available contact your employing school district for further instructions.
- Washington State program graduates, do not submit an application until you see 'Apply for your college recommendation here' If you do not see this option, contact your institution for furth er instructions.
- Our office no longer prints certificates, You can view/print your certificate electronically by selecting 'My Credentials' and 'view' once logged into your E-Certification account. \*These are Official Washington State Ce
- If you have documents or verification forms to submit, after your application is submitted, materials can be sent as a PDF attachment to cert@k12.wa.us
- If you have questions regarding which application to submit, please contact OSPI Professional Certification through our website at: Certification Main Page or (360)725-6400/cert@k12.wa.us

**View and/or Print Your Certificates Here** Click here to view and/or print your certificates.

Apply for a Washington Credential Here<br>Use this wizard to see if you qualify to apply for a Washington Teacher Certificate. Click on this link to start your application process.

**N** View Your Credentials Here

Your credentials are available online. You are now able to see your current and prior certificates, permits and other certification information.

- n Before you apply! Manage Your PD Clock Hours Here **l.....l** Click here to log and track professional development clock hours , Issues of Abuse and Suicide Prevention training.
- **Before you apply! Enter or Update Your Work History Here FOUT ASSES TO BE SERVING THE SERVING A** Click here to enter or update your application experience.
- **Before you apply! Enter or Update Your Education History Here L...,AI** Click here to enter or update your education history\_ Entering this data prior to starting your application will greatly improve your application experience.

Before you apply! Enter or Update Your Character and Fitness References Here<br>Click here to enter or update your Character and Fitness References. Entering this data prior to starting your application will greatly improve y experience.

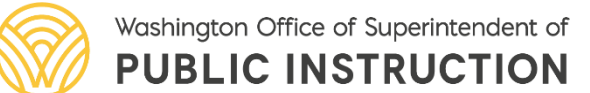

## Adding Professional Development Hours

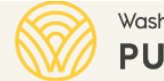

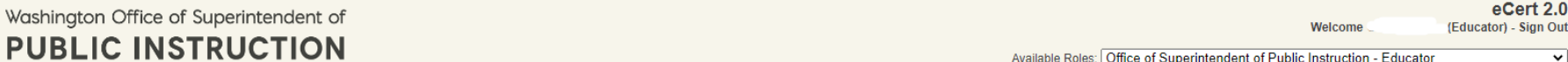

Chris Reykdal, State Superintendent  $\bigcap$  Home  $\bigcup$  My Credentials  $\bigcup$  Educator  $\bigcup$   $\bigcap$  Help  $\bigcup$ 

### **Home Page**

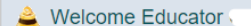

Welcome to Washington Educator Electronic Certificate System (eCert).

\*\*\*If you do not hold a valid certificate at time of application: A fingerprint background check is required. Information regarding the fingerprinting process is available online here: Fingerprint Records

Renewing using clock hours? Please log your Professional Development (PD) hours under the "Manage my PD hours" section of your E-Certification account. If you need to attest to completion of Issues of Abuse coursework or S logged you may then apply for renewal.

### Quick Tips:

Emergency Substitute/Conditional Certificate, select the option to 'Apply for your district request here'. If the option is not available contact your employing school district for further instructions

Washington State program graduates, do not submit an application until you see 'Apply for your college recommendation here' If you do not see this option, contact your institution for furth er instructions.

- . Our office no longer prints certificates, You can view/print your certificate electronically by selecting 'My Credentials' and 'view' once logged into your E-Certification account. \*These are Official Washington State Ce
- If you have documents or verification forms to submit, after your application is submitted, materials can be sent as a PDF attachment to cert@k12.wa.us
- If you have questions regarding which application to submit, please contact OSPI Professional Certification through our website at: Certification Main Page or (360)725-6400/cert@k12.wa.us

**Niew and/or Print Your Certificates Here**<br>Click here to view and/or print your certificates.

Apply for a Washington Credential Here<br>Use this wizard to see if you qualify to apply for a Washington Teacher Certificate. Click on this link to start your application process.

**N** View Your Credentials Here **L..,M** Your credentials are available online. You are now able to see your current and prior certificates, permits and olher certification information

- **Before you apply! Manage Your PD Clock Hours Here l.....l** Click here to log and track professional development clock hours , Issues of Abuse and Suicide Prevention training.
- Before you apply! Enter or Update Your Work History Here ~ Click history Here \* Click here to enter or update your application experience.
- **Before you apply! Enter or Update Your Education History Here** Click here to enter or update your education history. Entering this data prior to starting your application will greatly improve your application experience.

Before you apply! Enter or Update Your Character and Fitness References Here<br>Click here to enter or update your Character and Fitness References. Entering this data prior to starting your application will greatly improve y experience.

Go to the Professional Development section in your E-Cert record

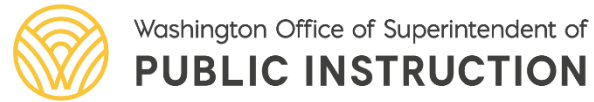

# Adding Professional Development Hours

Select *Click Here to Add Professional Development Hours* 

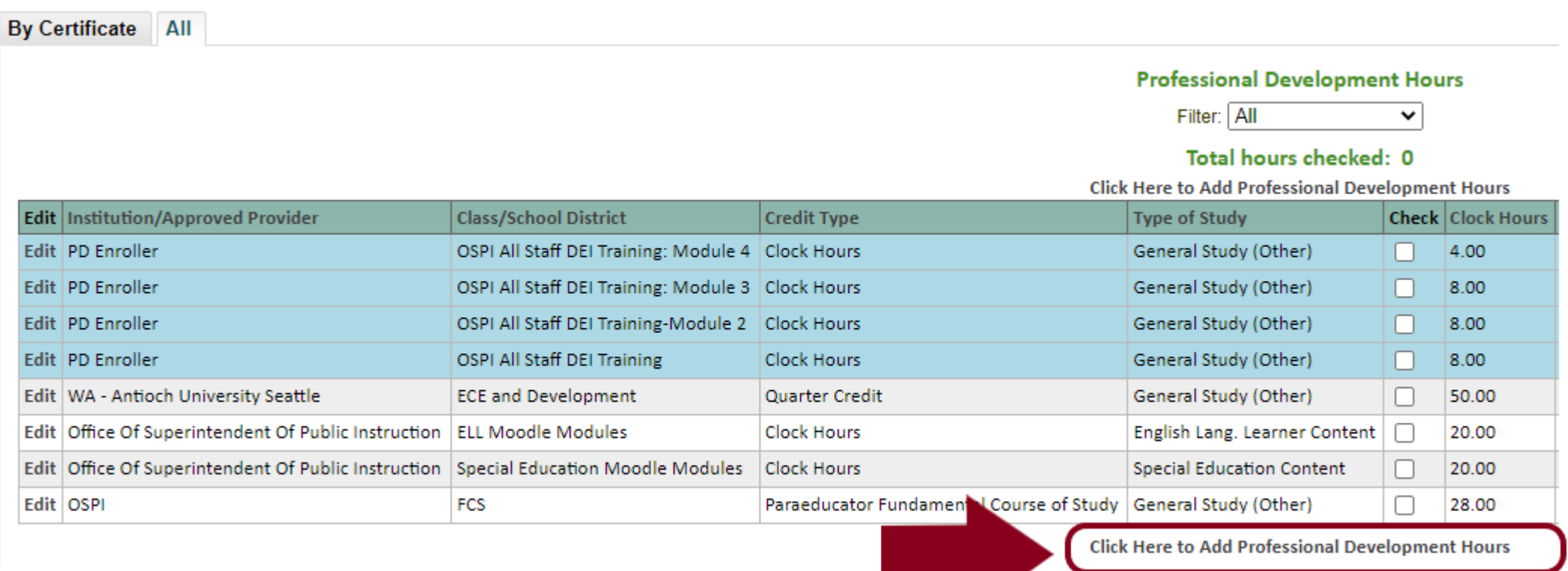

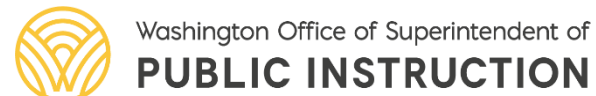

## Adding Professional Development Hours **Fundamental Course of Study**

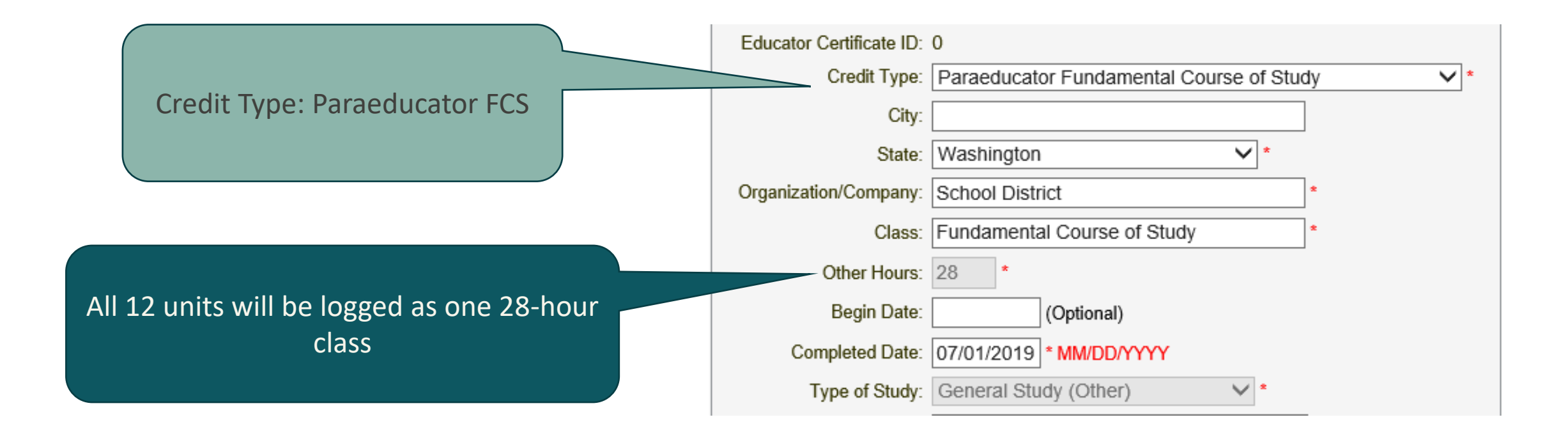

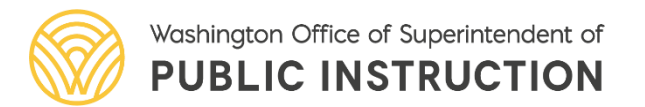

## **Adding Professional Development Hours Subject Matter Clock Hours**

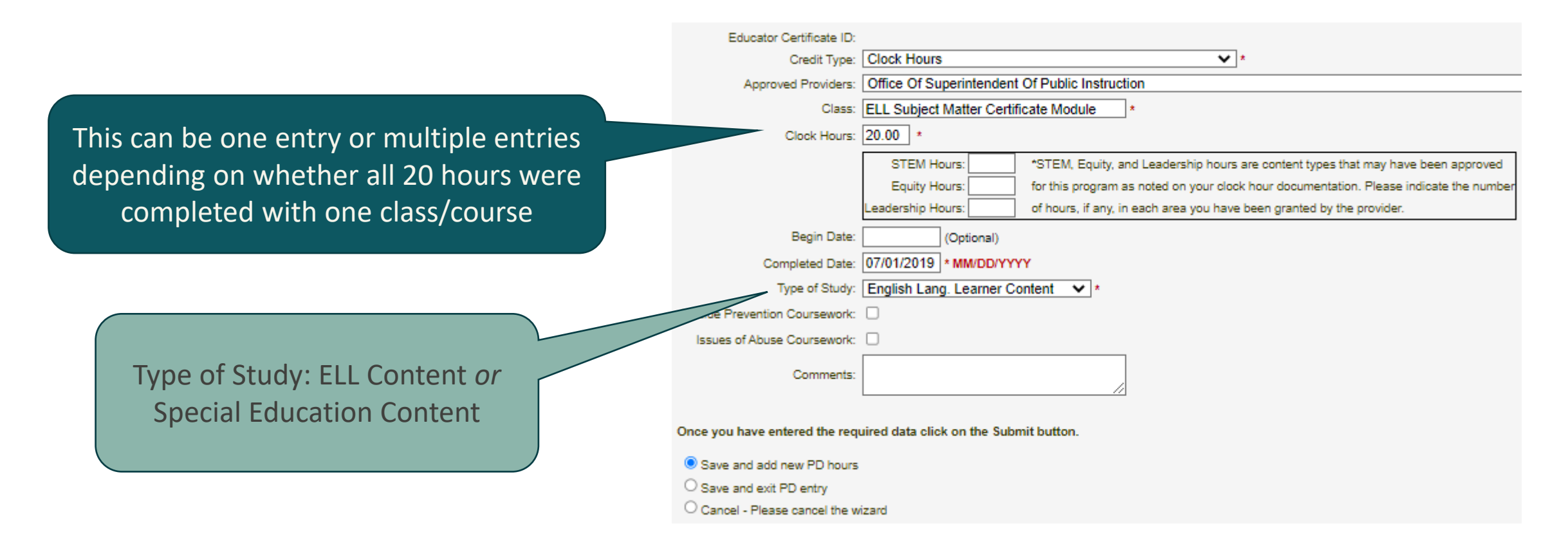

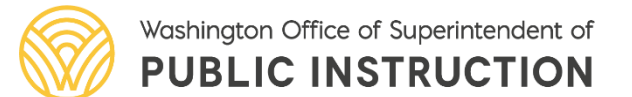

### **Adding Professional Development Hours General Clock Hours**

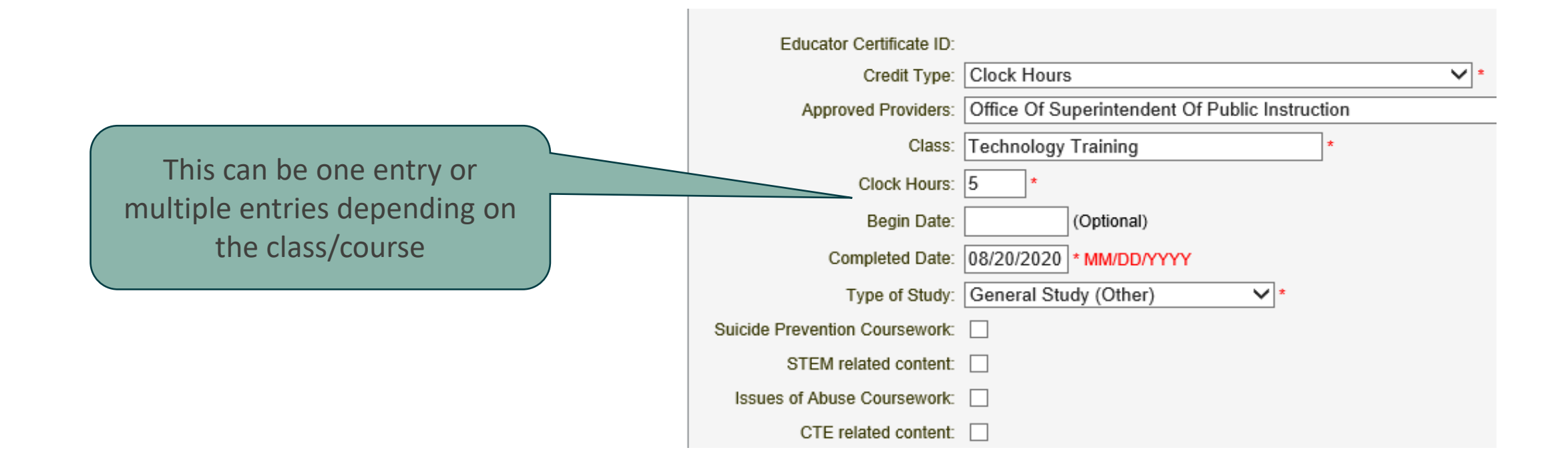

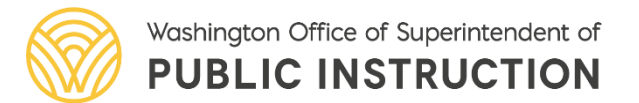

# **Adding Professional Development Hours College Credit**

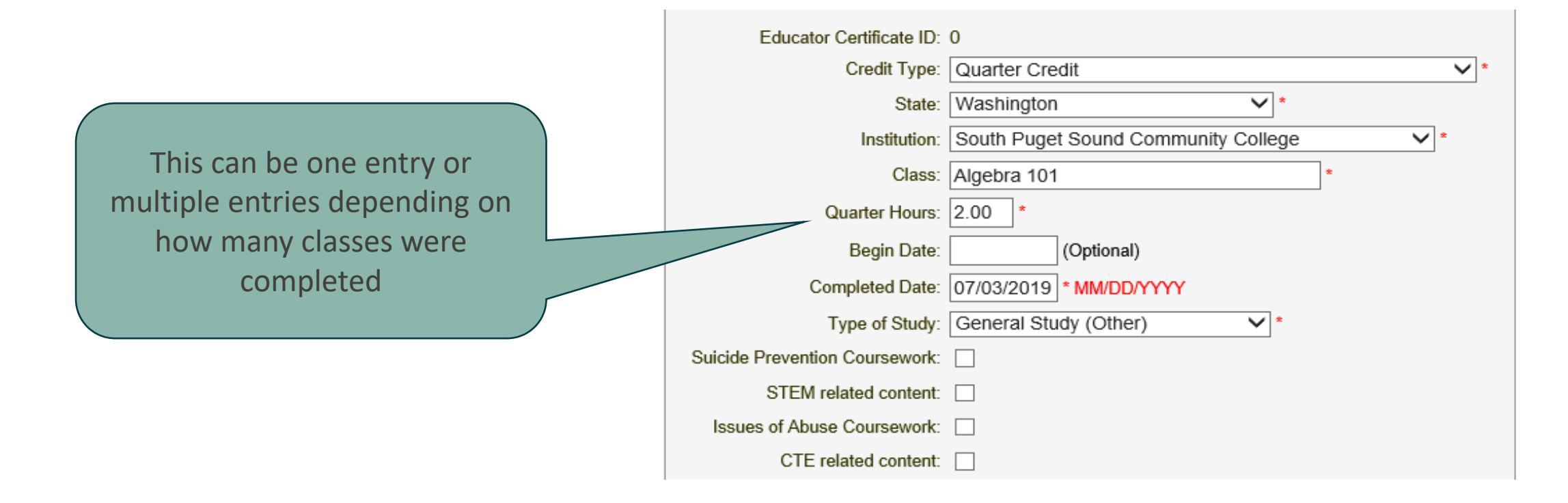

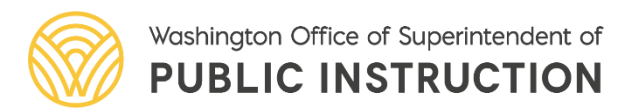

### Paraeducator Applications

Once FCS is logged, Paraeducator Certificate Application option appears

Apply For Your Paraeducator Certificate Here Click here to apply for your Washington Paraeducator certificate. Your completion of the Paraeducator Fundamental Course of Study may qualify you to apply for a Washington Paraeducator Certificate. Click on this link to check your options.

### Applications become available as requirements are met

### **Paraeducator Certificate Application Information**

### **Paraeducator Certificate Application Information**

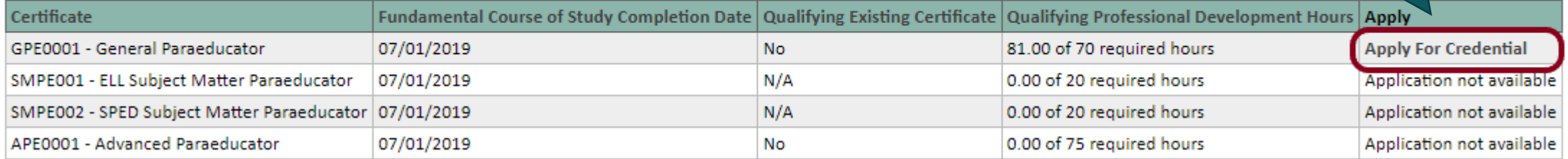

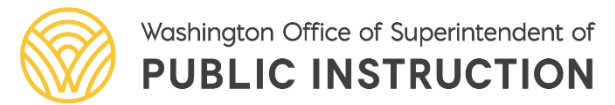

# Submitting Documentation

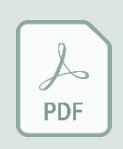

All forms and documents must be in Portable Document Format (PDF) to be uploaded into the eCert system

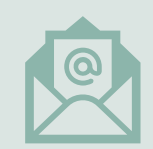

Email PDF to: cert@k12.wa.us

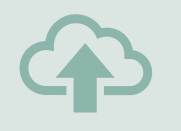

Upload PDF directly into eCert while applying for a Paraeducator **Certificate** 

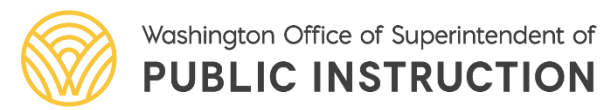

### Clock Hour Resources

- [Clock Hour Information](https://www.k12.wa.us/educator-support/continuing-education-clock-hours)
- [Online Clock Hour Resources \(PESB\)](https://www.pesb.wa.gov/resources-and-reports/online-learning)
- [PGP Templates \(PESB\)](https://www.pesb.wa.gov/workforce/developing-current-educators/pgp/)

## Professional Certification **Customer Service Contact Information**

### **Email:** [cert@k12.wa.us](mailto:cert@k12.wa.us)

**e) C** 

**Phone:** 360-725-6400

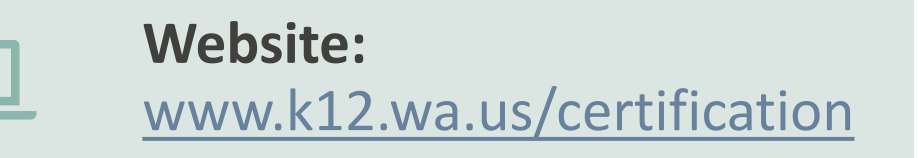

Customer service staff are in the office each business day

### **Phone lines are answered:**

- Monday, Wednesday, Thursday, Friday 9:00 am – 4:30 pm
- Tuesday  $10:00$  am  $-4:30$  pm

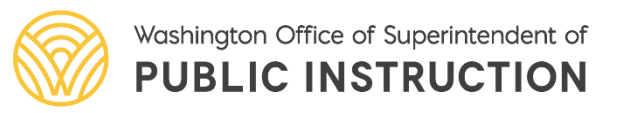

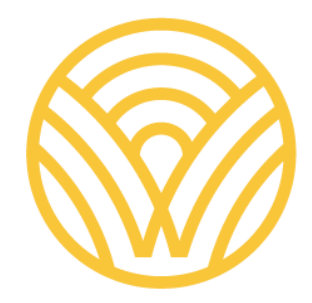

### Washington Office of Superintendent of **PUBLIC INSTRUCTION**

*Connect with us!* 

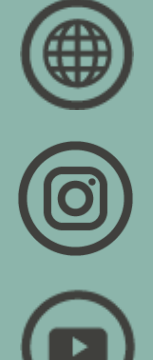

k12.wa.us

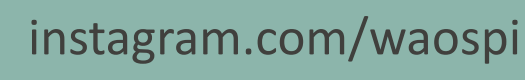

youtube.com/waospi

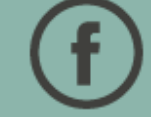

facebook.com/waospi

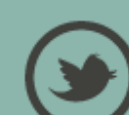

twitter.com/waospi

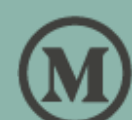

medium.com/waospi

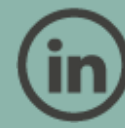

linkedin.com/company/waospi

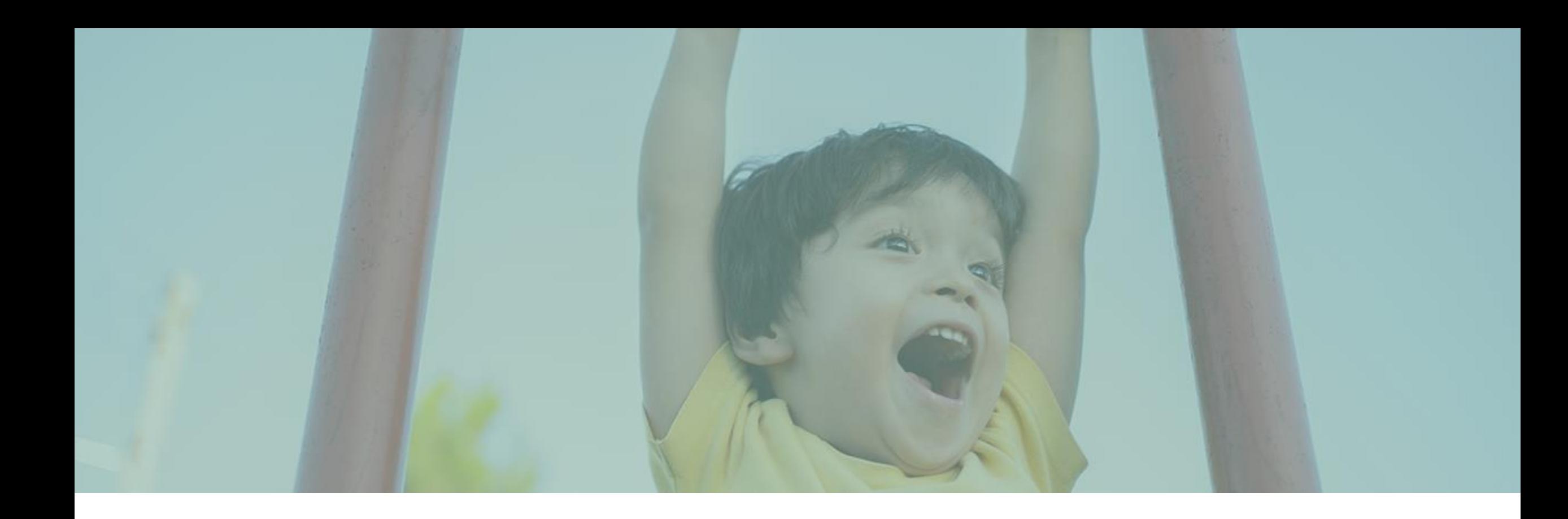

### Questions?